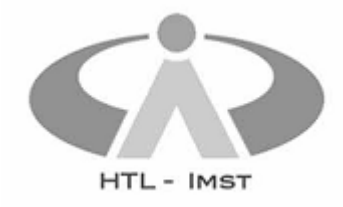

## Anleitung: TSN-Mailaccount mit Outlook 365 nutzen

**Stand**: Wintersemester 2021

**Voraussetzungen**: Installiertes Outlook (z.B. Office 365-Version) und gültiger TSN-Account.

**SchülerInnen und Lehrpersonen** können – neben dem Webclient – auch Outlook als Email-Client nutzen. Dazu sind einige spezielle Einstellungen erforderlich, da die TSN-Server und Outlook die erforderlichen Einstellungen nicht automatisch aushandeln. Prinzipiell gelten die Einstellungen auch für alle anderen Email-Clients (Thunderbird, Smartphone-Apps, etc.).

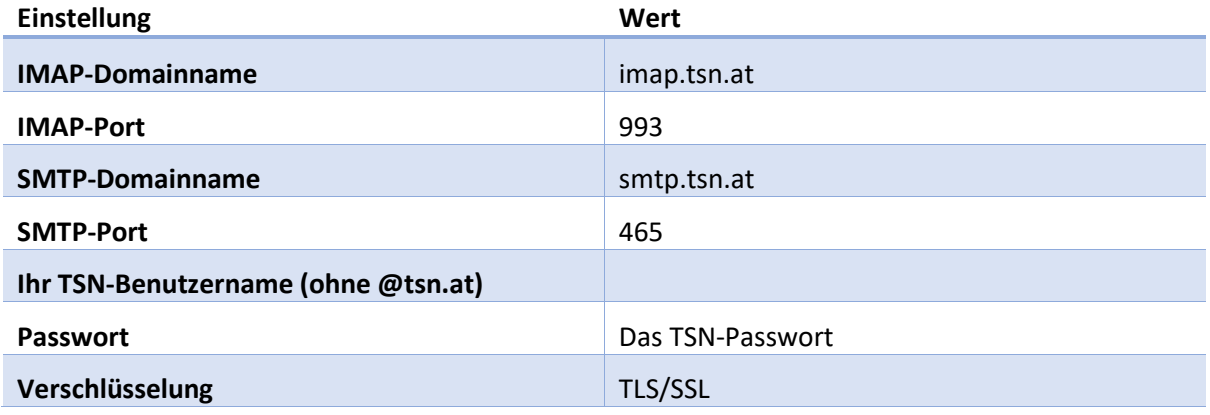

## Konfigurationsschritte

Anmerkung: Die Konfiguration in bestimmten Outlook-Versionen funktioniert für TSN leider nicht, da der Benutzername dort nicht eingegeben werden kann. Die hier beschriebene Konfiguration über die Systemsteuerung funktioniert dagegen immer.

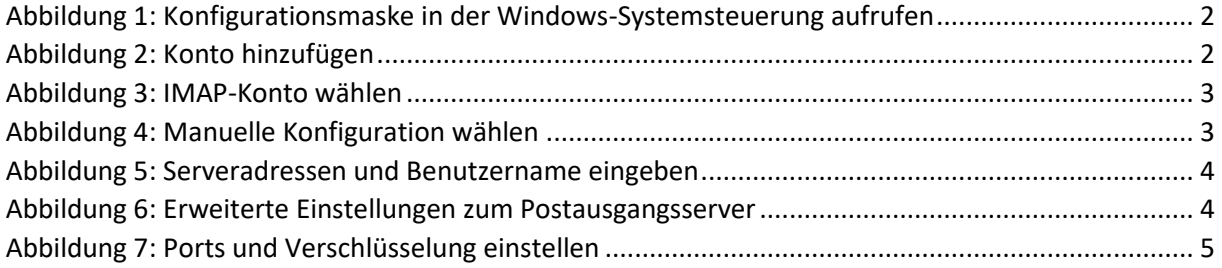

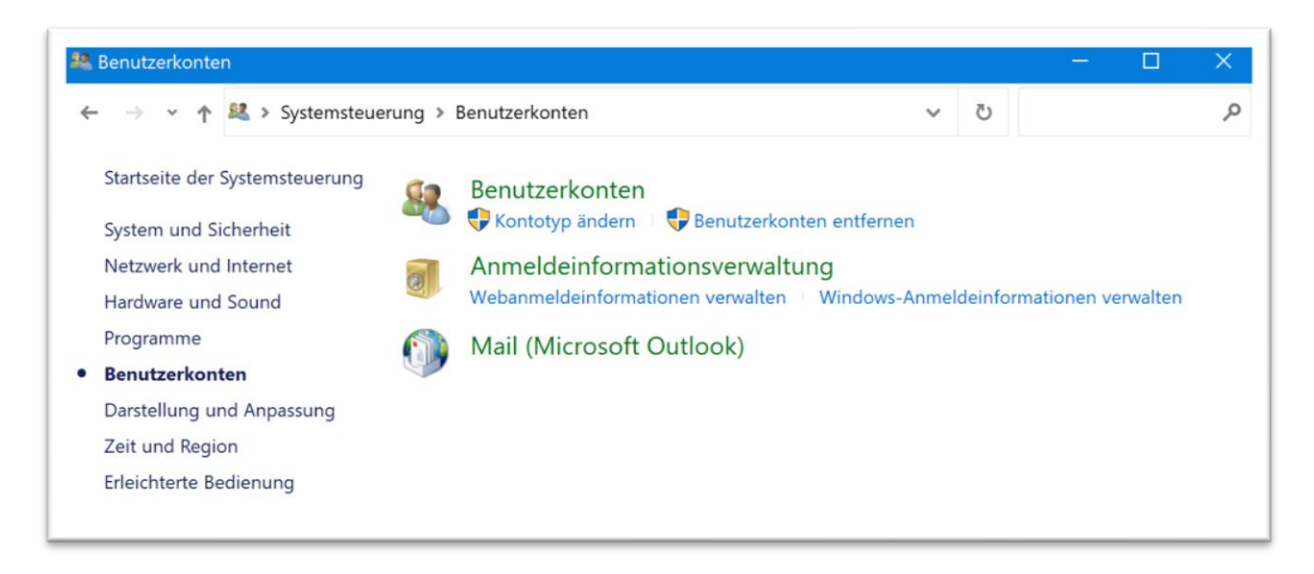

*Abbildung 1: Konfigurationsmaske in der Windows-Systemsteuerung aufrufen*

<span id="page-1-1"></span><span id="page-1-0"></span>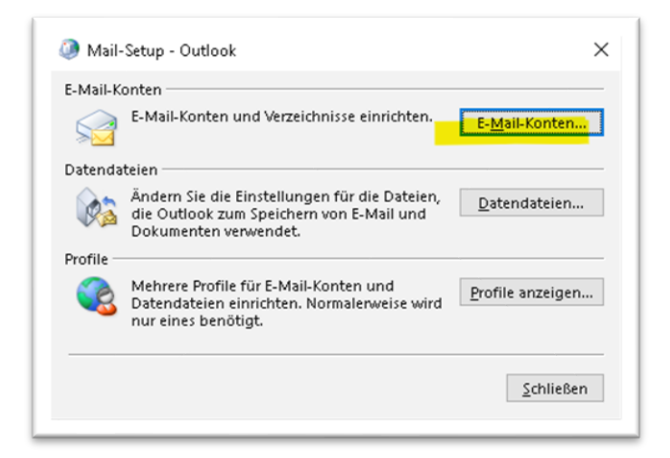

*Abbildung 2: Konto hinzufügen*

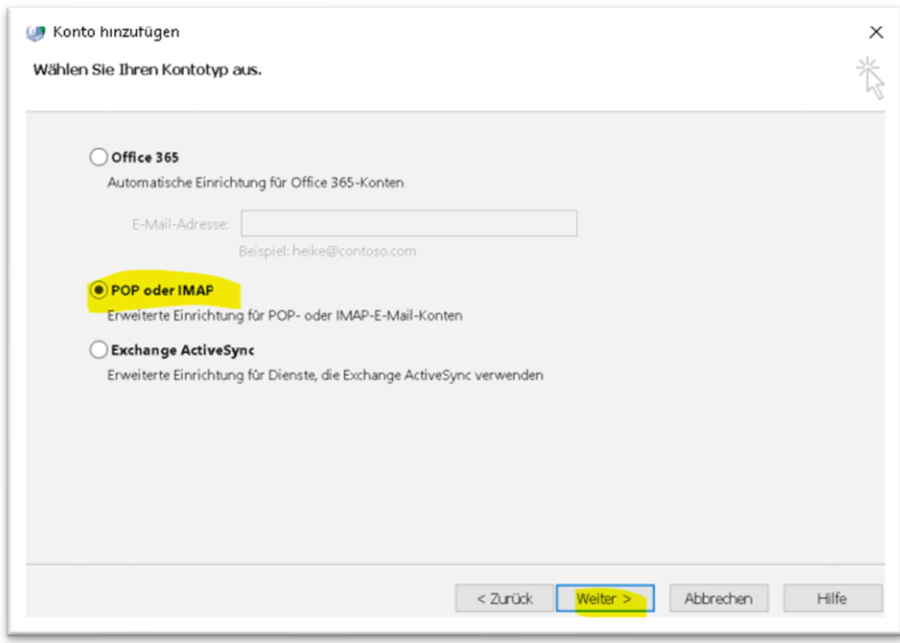

<span id="page-2-0"></span>*Abbildung 3: IMAP-Konto wählen*

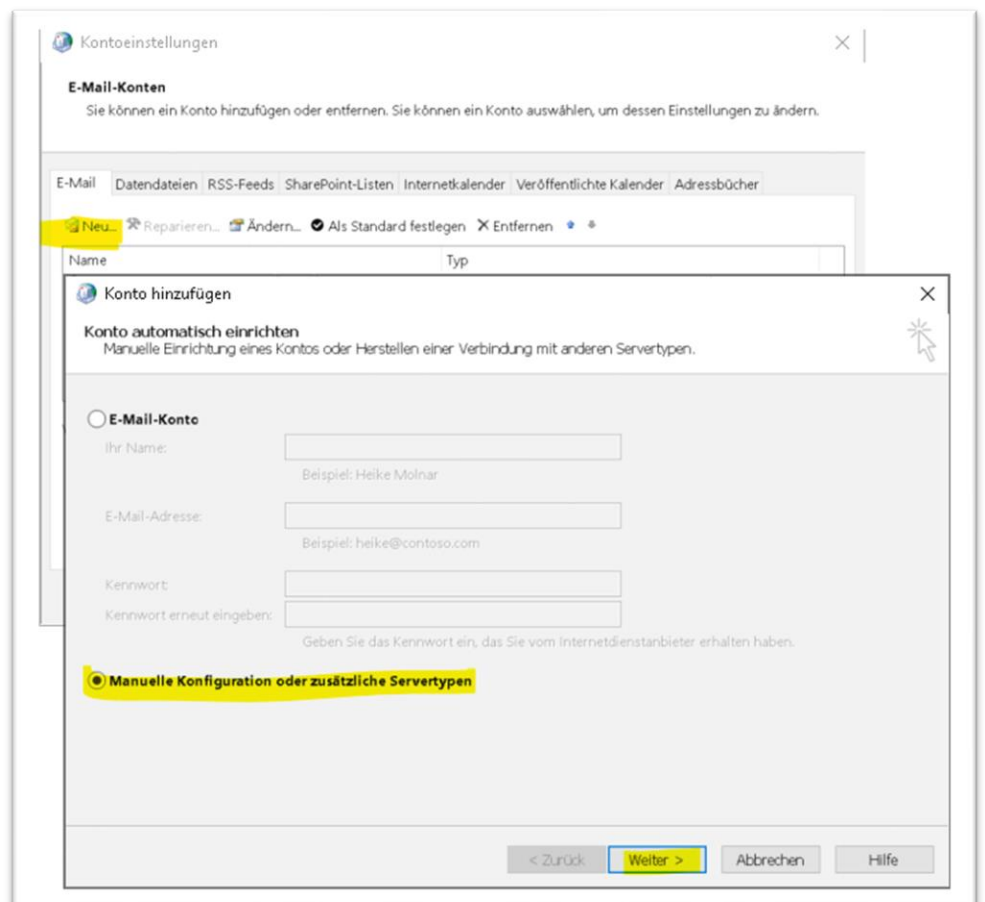

<span id="page-2-1"></span>*Abbildung 4: Manuelle Konfiguration wählen*

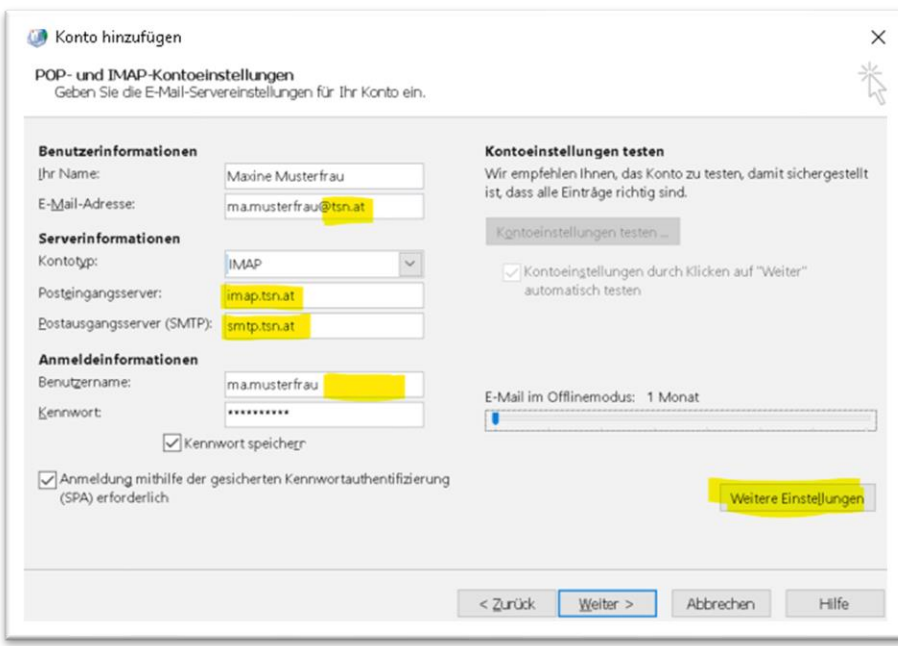

<span id="page-3-0"></span>*Abbildung 5: Serveradressen und Benutzername eingeben*

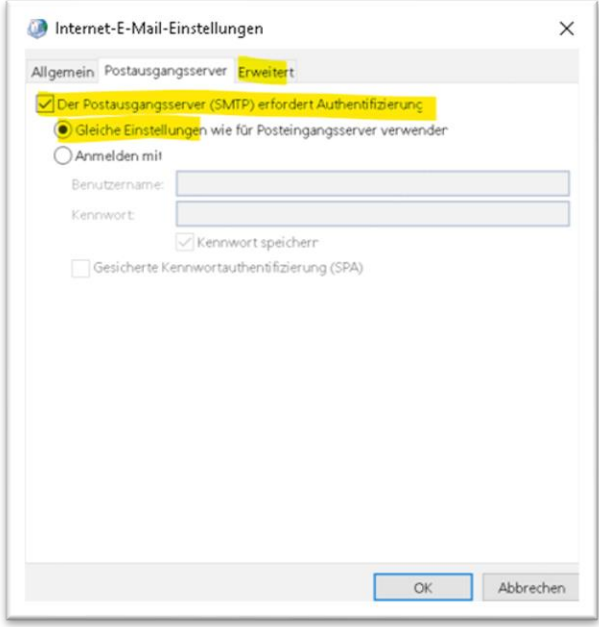

<span id="page-3-1"></span>*Abbildung 6: Erweiterte Einstellungen zum Postausgangsserver*

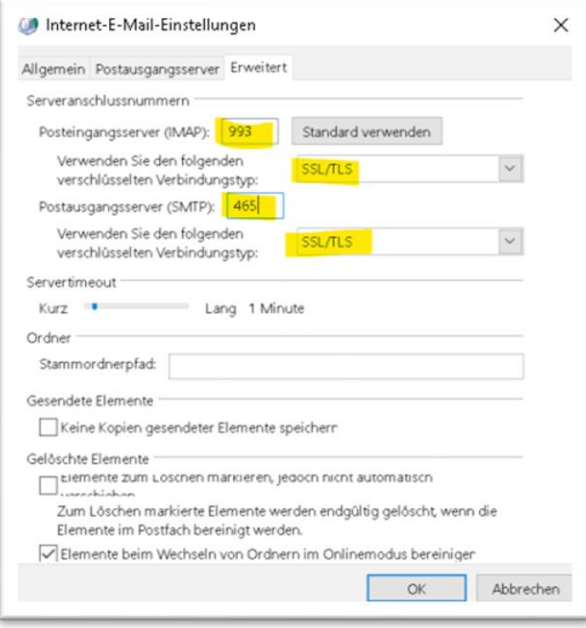

<span id="page-4-0"></span>*Abbildung 7: Ports und Verschlüsselung einstellen*

Nach Abschluss der Konfiguration sollte der TSN-Account in Outlook zur Verfügung stehen.